■2-6-2 サービス実績報告書を発行する前にエラー内容を確認する

サービス実績報告書を発行する前に受付内容についてエラーの有無を確認します。

サービス実績報告書は受付入力のあと、納品完了報告入力が完了すると発行ができるようになりますが、受付データ チェックリストにエラー表示があるご利用者の実績報告書は発行ができません。サービス実績報告書を発行する前に 必ず受付データチェックリストの発行を行い、エラーの確認を行って下さい。

1. 「レンタル」メニューをクリックしま す。

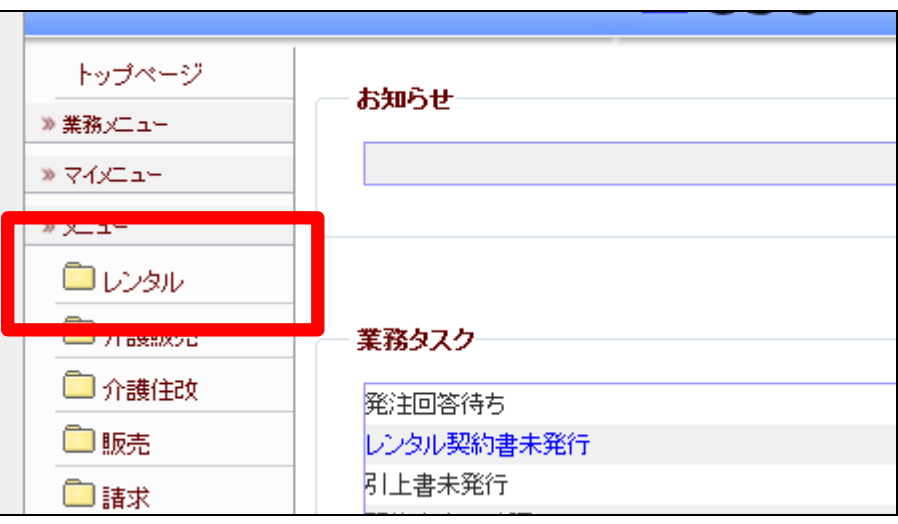

2.

メニューが展開されますので、「受 付データチェックリスト発行」メニュ ーを選択します。

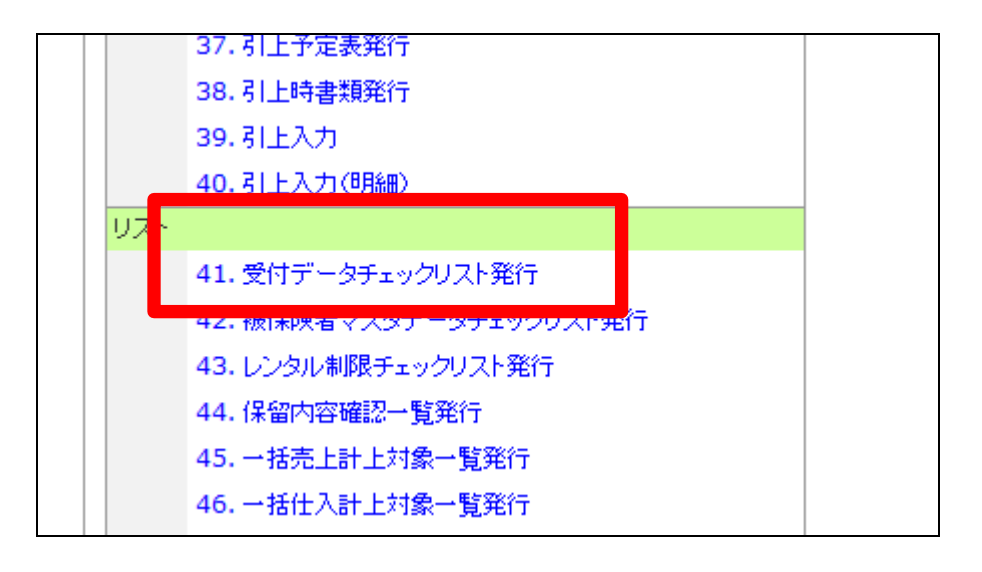

3.

レンタル受付データチェックリスト 発行画面が表示されます。

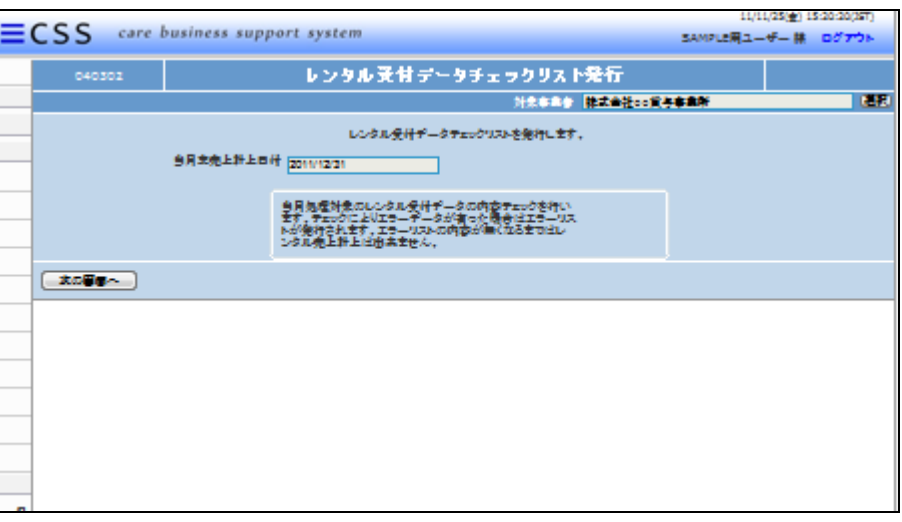

4.

売上計上日付を確認して、「次の 画面へ」をクリックします。

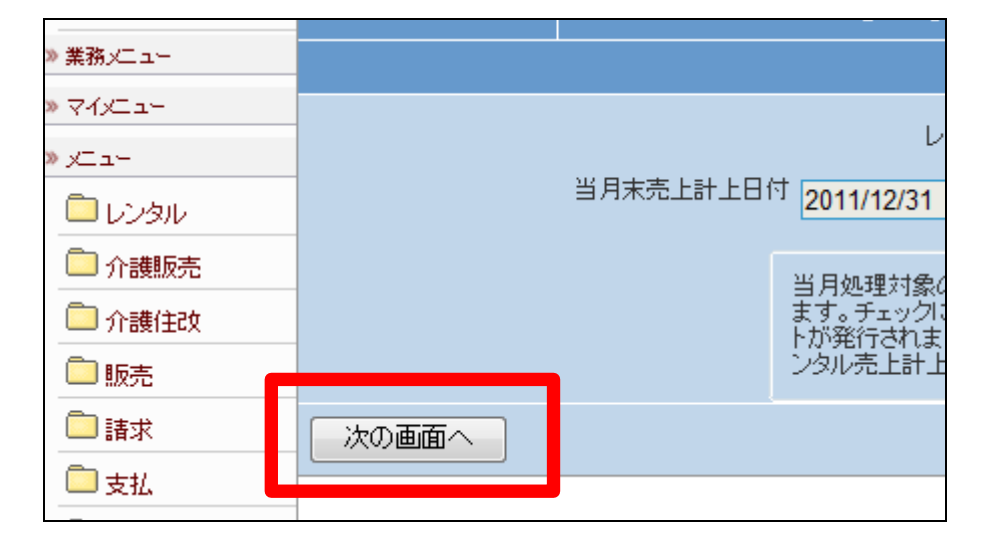

5.

レンタル受付データチェックリスト 発行の画面が表示されます。

発行する場合は「発行する」をクリ ックします。

発行を中止する場合は「戻る」をク リックします。

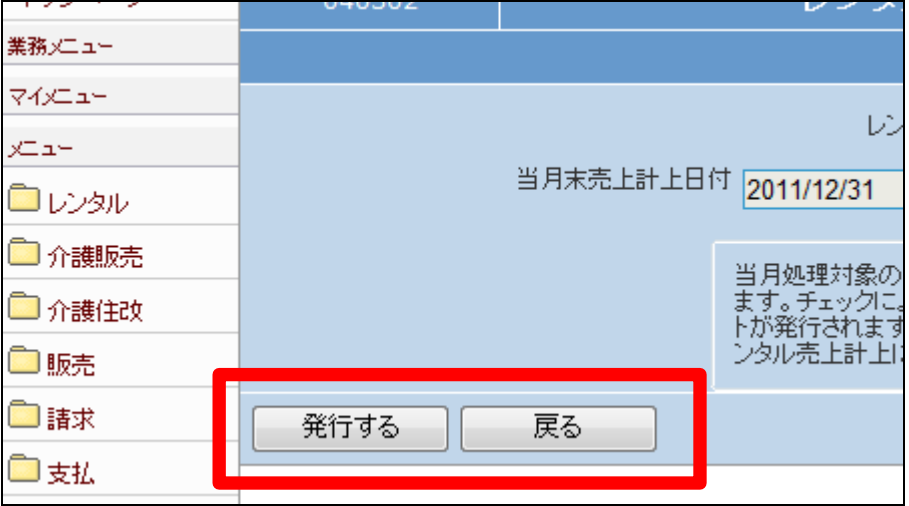

6.

発行が可能となると画面中央に 「保存する場合は、ここを右クリッ ク 「 対 象 を フ ァ イ ル に 保 存 (A)...」を選択して下さい。」と表 示されます。

左クリックを行うと画面上に帳票 (PDF)が表示されます。 右クリックを行うとパソコンに帳票 が保存されます。

7. レンタル受付データエラーチェック リストが発行されます。 エラー内容を確認してエラー修正 を行います。

エラー修正は「2-6-3サービス 実績報告書を発行する前にエラー 内容を修正する」をご参照下さい。

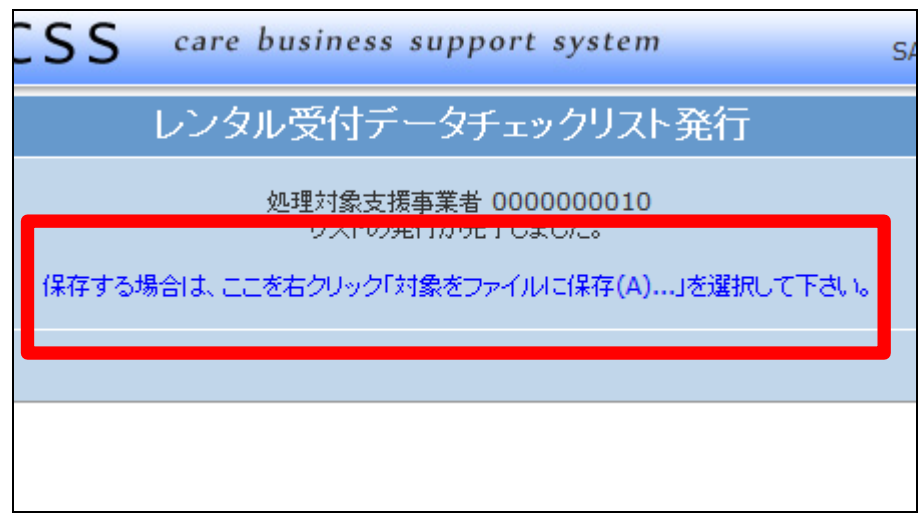

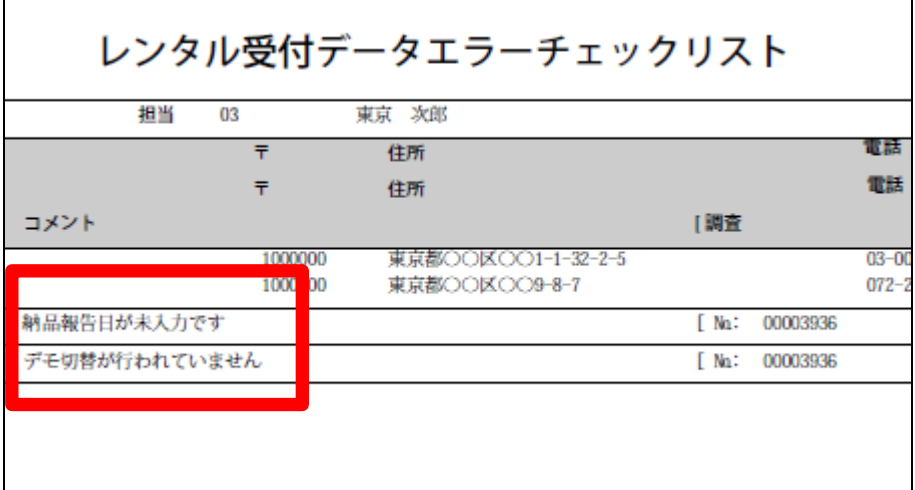

8.

エラーがない場合はこの様に表示 されます。

レンタル受付データエラーチェックリスト

## 該当データがありません